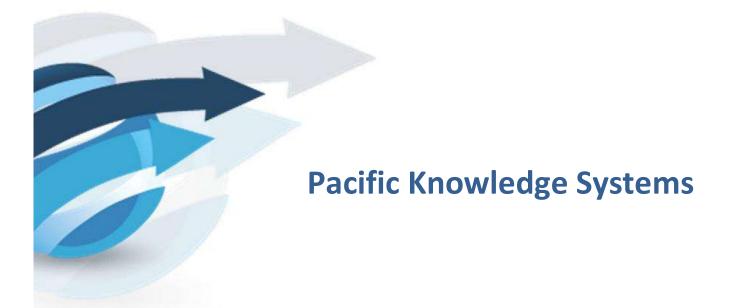

RippleDown User Guide: Data Entry Auditor

This document focuses on the options and tasks available to Data Entry Auditors and how to utilize these tools.

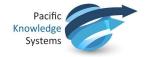

## Copyright Notice

The information provided in this User's Guide is subject to change without notice and is not a commitment by Pacific Knowledge Systems Pty Ltd. The software described in this User's Guide is provided under a license or non-disclosure agreement. It is unlawful to copy this software except as allowed in the agreement.

No part of this User's Guide may be reproduced or transmitted in any form or by any means, electronic or mechanical, including photocopying, recording, or information retrieval systems, for any purpose other than for the purchaser's personal use, without the written consent of Pacific Knowledge Systems Pty Ltd.

Reproduction or disassembly of embodied programs or databases that make up the software is prohibited.

© Copyright Pacific Knowledge Systems Pty Ltd, 2020

All Rights Reserved.

#### Intended Use

The RippleDown Software is a decision support system intended to assist staff of healthcare organisations in the auditing and/or interpretation of patient data and in the generation of patient reports and/or workflow actions. The criteria it applies is determined by subject matter experts employed by individual clients and is specific to each client site. The software does not contain any pre-programmed clinical information or any inherent diagnostic functionality.

All numeric fields present in the RippleDown applications use "." as the decimal place separator irrespective of the language/locale set on the host computer or CDS clients.

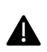

If the locale of the data source has a different decimal representation (for example ","), the data source or an intermediate integration engine will need to transform the number to a decimal point format.

Numerical fields returned as variables in reports will also use "." as the decimal separator irrespective of the language /locale set on the host computer or CDS clients. The Knowledge Builder may use derived attributes to return alternatively formatted values.

It is the responsibility of the licensee to use the product in accordance with its intended use. In support of this, it is recommended domain experts include a statement consistent with the following on all reports.

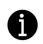

"This report has been generated using clinical decision support software. This report is intended to provide adjunctive information only and should not replace clinical judgement."

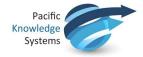

## Disclaimer

Pacific Knowledge Systems Pty Ltd makes no warranties, either express or implied, regarding these computer software packages, or their fitness for any particular purpose other than warranty provisions embodied in any agreement or purchase contract.

#### Acknowledgments

Microsoft and Windows are registered trademarks of Microsoft Corporation.

#### Manufactured By

Pacific Knowledge Systems: http://support.pks.com.au/product-register/

RippleDown is distributed by Abbott Laboratories as AlinIQ CDS

RippleDown is distributed by Philips Healthcare as LABOSYS CDS

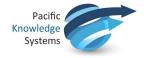

# **RippleDown Data Entry Auditor**

The Data Entry Auditor is a component of RippleDown used for reviewing cases that have been flagged with a potential error. When reviewing cases in the Case Viewer, users are able to record actions against a flagged case. After login, a user can select a queue that is available to them and begin to audit. Flagged cases will be presented in a nominated order to be reviewed by the user and marked as an error or as OK.

- 1. The Case Viewer has a button called 'Submit'. This button is disabled by default.
- 2. The Case Viewer also has the actions list for the corrections made to an episode in the bottom left hand side of the screen as indicated below.

| File Action                               |               |                    |                    |                    |                |                    |              |       |      |
|-------------------------------------------|---------------|--------------------|--------------------|--------------------|----------------|--------------------|--------------|-------|------|
| 88123485                                  |               | 1.11               | 1.1                |                    |                |                    | P            |       |      |
|                                           | Range         | 11 Jun 10<br>07:25 | 04 Jan 13<br>07:30 | 06 Jul 13<br>07:30 |                | 07 May 14<br>08:35 |              |       |      |
| LabNum                                    |               | 419481958          | 432263766          | 445045574          | 457827382      |                    |              |       | A    |
| RegNum                                    |               | 261626362          | 269707170          | 277787978          | 285868786      |                    |              |       |      |
| PatientDemographics                       |               |                    |                    |                    |                |                    |              |       |      |
| Sumame                                    |               | HARRIS             | HARRIS             | HARRIS             | HARRIS         |                    |              |       |      |
| Given                                     |               | RAJESH             | RAJESH             | RAJESH             | RAJESH         |                    |              |       |      |
| Title                                     |               | MR                 | MR                 | MR                 | MR             |                    |              |       |      |
| DOB                                       |               | 17/06/1973         | 17/06/1973         | 17/06/1973         | 17/06/1973     |                    |              |       |      |
| AgeinYears                                |               | 36                 | 39                 | 40                 | 40             |                    |              |       |      |
| AgeinDays                                 |               | 13508              | 14446              | 14629              | 14934          |                    |              |       |      |
| DaysAge                                   |               | 110                | 14446              | 17130              | 17324          |                    |              |       |      |
| Preg                                      |               | N                  | N                  | N                  | N              |                    |              |       | _    |
| Sex                                       |               | M                  | M                  | M                  | F              |                    |              |       |      |
| -Address2                                 |               | 505 BONDI RO.      | 505 BONDI RO       | 505 BONDI RO       | 505 BONDI ROAD |                    |              |       |      |
| Suburb                                    |               | KELLYVILLE         | KELLYVILLE         | KELLYVILLE         | KELLYVILLE     |                    |              |       |      |
| -Postcode_                                |               | 2888               | 2888               | 2888               | 2888           |                    |              |       |      |
| Medicare_Number                           |               | 12345678940        | 12345678940        | 12345678940        | 12345678940    |                    |              |       |      |
| CollectionDetails                         |               |                    |                    |                    |                |                    |              |       | _    |
| CollectedDate                             |               | 11 Jun 10          | 04 Jan 13          | 06 Jul 13          | 07 May 14      |                    |              |       |      |
| CollectedTime                             |               | 07:25              | 07:30              | 07:30              | 08:35          |                    |              |       |      |
| CollectionSite                            |               | Site1              | Site2              | Site1              | Site1          |                    |              |       |      |
| EnteredBy                                 |               | userstuv           | userdef            | usenyz             | userabc        |                    |              |       |      |
| EntryDate                                 |               | 11/06/2010         | 04/01/2013         | 06/07/2013         | 07/05/2014     |                    |              |       | 4    |
| O Corrections made                        | O Request ok  | Demographic        |                    |                    |                |                    |              |       |      |
| Corrected Provider N                      | ficematch A   | Gender-11tt        | le missmatch, o    | neck and corre     | ct request.    |                    |              |       |      |
|                                           | issmatch      |                    |                    |                    |                |                    |              |       |      |
| Added PP panel                            |               |                    |                    |                    |                |                    |              |       |      |
| Changed Collection N                      | /lethod       |                    |                    |                    |                |                    |              |       |      |
| Clinical Notes Added                      |               |                    |                    |                    |                |                    |              |       |      |
| Copy to Dr Entered                        |               |                    |                    |                    |                |                    |              |       |      |
| Corrected Billing                         |               |                    |                    |                    |                |                    |              |       |      |
| -                                         | n an aranhiar |                    |                    |                    |                |                    |              |       |      |
| Corrected Patient Der                     | mopgraphics   |                    |                    |                    |                |                    |              |       |      |
| Marked Confidential                       |               |                    |                    |                    |                |                    |              |       |      |
| Multiple Date of Serv                     | ice Actions   |                    |                    |                    |                |                    |              |       |      |
| in multiple bate of serv                  | bar           | Report             | Comments           | T Notes            |                |                    |              |       |      |
| Patient Address enter                     | eu y          | M Report           | Comments           |                    |                |                    |              |       |      |
| the state shows a strong where the second | eu y          | M Keport           | comments           | C Terre            |                | Back Skip          | Refer Submit | Close | Help |

- 3. Upon selecting the appropriate action(s) from the list of actions or by selecting the "Request OK" radio button, the Submit button becomes enabled.
- 4. The options in the toolbar located at the bottom of the screen are described below:

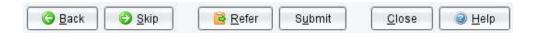

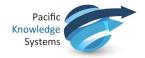

# **Functions:**

| Back                 | Used to go back to cases previously skipped, approved, referred or deleted.<br>The user may add further actions if required.                                                                                                    |
|----------------------|----------------------------------------------------------------------------------------------------|
| Skip                 | Used if the case cannot presently be addressed. This option is commonly                                                                                                    |
|                      | used when the scanned image is not yet available.                                                                                                    |
| Refer                | Used to refer the case to another user. A note or email with a reason for the                                                                                                    |
|                      | referral may also be added. The case will then be removed from this queue                                                                                                    |
|                      | and placed in the queue for the referred user.                                                                                                    |
| Submit – Corrections |                                                                                                    |
| Made                 | Corrections made C Request ok                                                                                                    |
|                      | Corrected Provider Missmatch                                                                                                    |
|                      | Added PP panel                                                                                                    |
|                      | Changed Collection Method                                                                                                    |
|                      | Clinical Notes Added                                                                                                    |
|                      | Copy to Dr Entered                                                                                                    |
|                      | Corrected Billing                                                                                                    |
|                      | Corrected Patient Demopgraphics                                                                                                    |
|                      | Marked Confidential                                                                                                    |
|                      | Multiple Date of Service Actions                                                                                                    |
|                      |                                                                                                    |
|                      | This is used to record any action taken to fix the case. The user can choose an appropriate action from the list and click the tick box beside the action.                                                                                                    |
|                      | This is used to record any action taken to fix the case. The user can choose<br>an appropriate action from the list and click the tick box beside the action.<br>Multiple actions may be chosen if appropriate. Once at least one action is<br>selected, the Submit button becomes enabled. The user must then click on                                                                                                    |
| Submit - Request OK  | This is used to record any action taken to fix the case. The user can choose<br>an appropriate action from the list and click the tick box beside the action.<br>Multiple actions may be chosen if appropriate. Once at least one action is<br>selected, the Submit button becomes enabled. The user must then click on<br>Submit to record the action for the case.                                                                                                    |
| Submit - Request OK  | This is used to record any action taken to fix the case. The user can choose<br>an appropriate action from the list and click the tick box beside the action.<br>Multiple actions may be chosen if appropriate. Once at least one action is<br>selected, the Submit button becomes enabled. The user must then click on<br>Submit to record the action for the case.                                                                                                    |
| Submit - Request OK  | This is used to record any action taken to fix the case. The user can choose<br>an appropriate action from the list and click the tick box beside the action.<br>Multiple actions may be chosen if appropriate. Once at least one action is<br>selected, the Submit button becomes enabled. The user must then click on<br>Submit to record the action for the case.                                                                                                    |
| Submit - Request OK  | This is used to record any action taken to fix the case. The user can choose<br>an appropriate action from the list and click the tick box beside the action.<br>Multiple actions may be chosen if appropriate. Once at least one action is<br>selected, the Submit button becomes enabled. The user must then click on<br>Submit to record the action for the case.                                                                                                    |
| Submit - Request OK  | This is used to record any action taken to fix the case. The user can choose<br>an appropriate action from the list and click the tick box beside the action.<br>Multiple actions may be chosen if appropriate. Once at least one action is<br>selected, the Submit button becomes enabled. The user must then click on<br>Submit to record the action for the case.                                                                                                    |
| Submit - Request OK  | This is used to record any action taken to fix the case. The user can choose<br>an appropriate action from the list and click the tick box beside the action.<br>Multiple actions may be chosen if appropriate. Once at least one action is<br>selected, the Submit button becomes enabled. The user must then click on<br>Submit to record the action for the case.                                                                                                    |
| Submit - Request OK  | This is used to record any action taken to fix the case. The user can choose<br>an appropriate action from the list and click the tick box beside the action.<br>Multiple actions may be chosen if appropriate. Once at least one action is<br>selected, the Submit button becomes enabled. The user must then click on<br>Submit to record the action for the case.                                                                                                    |
| Submit - Request OK  | This is used to record any action taken to fix the case. The user can choose<br>an appropriate action from the list and click the tick box beside the action.<br>Multiple actions may be chosen if appropriate. Once at least one action is<br>selected, the Submit button becomes enabled. The user must then click on<br>Submit to record the action for the case.                                                                                                    |
| Submit - Request OK  | This is used to record any action taken to fix the case. The user can choose<br>an appropriate action from the list and click the tick box beside the action.<br>Multiple actions may be chosen if appropriate. Once at least one action is<br>selected, the Submit button becomes enabled. The user must then click on<br>Submit to record the action for the case.                                                                                                    |
| Submit - Request OK  | This is used to record any action taken to fix the case. The user can choose<br>an appropriate action from the list and click the tick box beside the action.<br>Multiple actions may be chosen if appropriate. Once at least one action is<br>selected, the Submit button becomes enabled. The user must then click on<br>Submit to record the action for the case.                                                                                                    |
| Submit - Request OK  | This is used to record any action taken to fix the case. The user can choose<br>an appropriate action from the list and click the tick box beside the action.<br>Multiple actions may be chosen if appropriate. Once at least one action is<br>selected, the Submit button becomes enabled. The user must then click on<br>Submit to record the action for the case.                                                                                                    |
| Submit - Request OK  | This is used to record any action taken to fix the case. The user can choose<br>an appropriate action from the list and click the tick box beside the action.<br>Multiple actions may be chosen if appropriate. Once at least one action is<br>selected, the Submit button becomes enabled. The user must then click on<br>Submit to record the action for the case.                                                                                                    |
| Submit - Request OK  | This is used to record any action taken to fix the case. The user can choose<br>an appropriate action from the list and click the tick box beside the action.<br>Multiple actions may be chosen if appropriate. Once at least one action is<br>selected, the Submit button becomes enabled. The user must then click on<br>Submit to record the action for the case.                                                                                                    |
| Submit - Request OK  | This is used to record any action taken to fix the case. The user can choose<br>an appropriate action from the list and click the tick box beside the action.<br>Multiple actions may be chosen if appropriate. Once at least one action is<br>selected, the Submit button becomes enabled. The user must then click on<br>Submit to record the action for the case.<br><b>Corrections made Request ok Corrected Provider Missmatch Changed Collection Method Cinical Notes Added Copy to Dr Entered Corrected Billing Corrected Billing Corrected Billing Corrected Provider Missmatch Multiple Date of Service Actions Patient Address entered This button is used if no corrections are required. Once the radio button "Request ok" is selected, the submit button becomes enabled. The case is</b>                                                                                                    |
|                      | This is used to record any action taken to fix the case. The user can choose<br>an appropriate action from the list and click the tick box beside the action.<br>Multiple actions may be chosen if appropriate. Once at least one action is<br>selected, the Submit button becomes enabled. The user must then click on<br>Submit to record the action for the case.<br>Corrections made Request ok<br>Corrected Provider Missmatch<br>Added PP panel<br>Changed Collection Method<br>Clinical Notes Added<br>Copy to Dr Entered<br>Corrected Billing<br>Corrected Billing<br>Corrected Patient Demographics<br>Marked Confidential<br>Multiple Date of Service Actions.<br>Patient Address entered<br>This button is used if no corrections are required. Once the radio button<br>"Request ok" is selected, the submit button becomes enabled. The case is<br>then deleted from the system and the next case is shown.                                                                                                    |
| Submit - Request OK  | This is used to record any action taken to fix the case. The user can choose<br>an appropriate action from the list and click the tick box beside the action.<br>Multiple actions may be chosen if appropriate. Once at least one action is<br>selected, the Submit button becomes enabled. The user must then click on<br>Submit to record the action for the case.<br><b>Corrections made Request ok Corrected Provider Missmatch Changed Collection Method Clinical Notes Added Copy to Dr Entered Corrected Billing Corrected Billing Corrected Billing Corrected Service Actions Determined Confidential Multiple Date of Service Actions Corrections are required.</b> Once the radio button<br><b>This button is used if no corrections are required.</b> Once the radio button<br><b>Request ok</b> <sup>"</sup> <b>Request ok</b> <sup>"</sup> <b>Request ok</b> <sup>"</sup> <b>Request ok</b> <sup>"</sup> <b>Request ok</b> <sup>"</sup> <b>Corrections is selected, the submit button becomes enabled.</b> The case is |

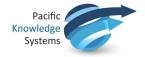

- 5. The most commonly used actions for each queue will be positioned at the top of the actions list. This is dynamic and updates as audits occur.
- Actions may be added/deleted/modified/superseded in this list through the Audit Knowledge Manager in the Edit|Auditor Actions menu or via the Data Entry Auditor by accessing Actions | Manage actions

| Q.                                                                                                   |   |               |  |
|----------------------------------------------------------------------------------------------------|---|---------------|--|
| Corrected Billing<br>Entered Demographics<br>Marked Confidetial                                      | Î | Create Action |  |
| Marked R3X with Y<br>Changed Collection Method<br>Copy to Doctor Entered                             |   | <br>Modify    |  |
| Patient Address Entered<br>Reference Number Entered                                                  |   | Delete        |  |
| Entered Medicare or Veterans Affairs Number<br>Multiple Date Of Service Actions<br>REF panel entered |   | Supersede     |  |
| SGN Code added<br>Clinical notes added                                                               |   |               |  |
| DSA code added<br>Pregnancy Panel added                                                              | ¥ |               |  |
| Description                                                                                          |   |               |  |
|                                                                                                    |   |               |  |
|                                                                                                    |   |               |  |
|                                                                                                    |   | Clos          |  |

7. If a case has an interpretation which requires modification, the Data Entry Auditor has the option to send the case back to the Audit Knowledge Manager for refinement. Cases are sent through the Action Send to project menu.

| e               | Act | ion             |                 |              |                      |
|-----------------|-----|-----------------|-----------------|--------------|----------------------|
| 3-4             | ۲   | Back            | Title: MS       | Sex F DOB:   | 09/12/1973           |
|                 | 0   | Skip            | Range           |              |                      |
| Pa              |     | Delete          |                 |              |                      |
| Re<br>Re        |     | Send to project |                 |              |                      |
| Co<br>Fir<br>Us | 2   | Refer<br>Submit | case to the Kno | owledgeBuild | er for rule building |